利用者側(市民・事業者)の流れについて

⑴ マイナポータルの HP(https://myna.go.jp/beta/)にアクセスしてくださ い。なお、申請にログインは不要です。

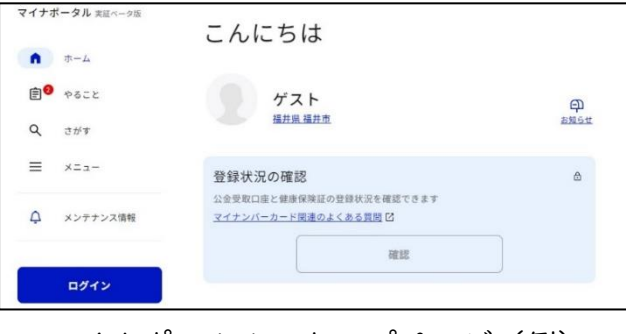

―マイナポータルのトップページ(例)―

⑵ トップページにある「さがす」をクリックし、移動したページで「自治体

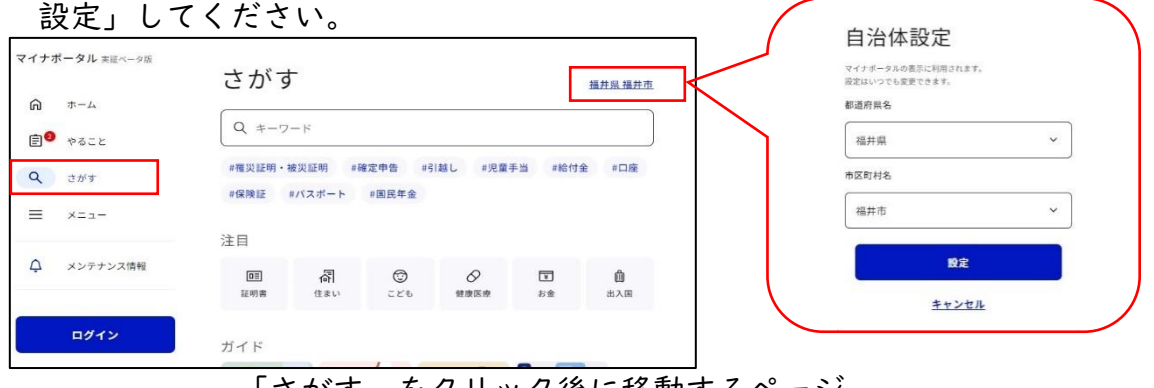

―「さがす」をクリック後に移動するページ―

⑶ 「キーワード」を入力し、検索、又は、同じページの「カテゴリから検索」 の枠内にある「救急・消防」をクリックしてください。なお、申請途中のデ ータがある場合は「申請の再開」をクリックしてください。

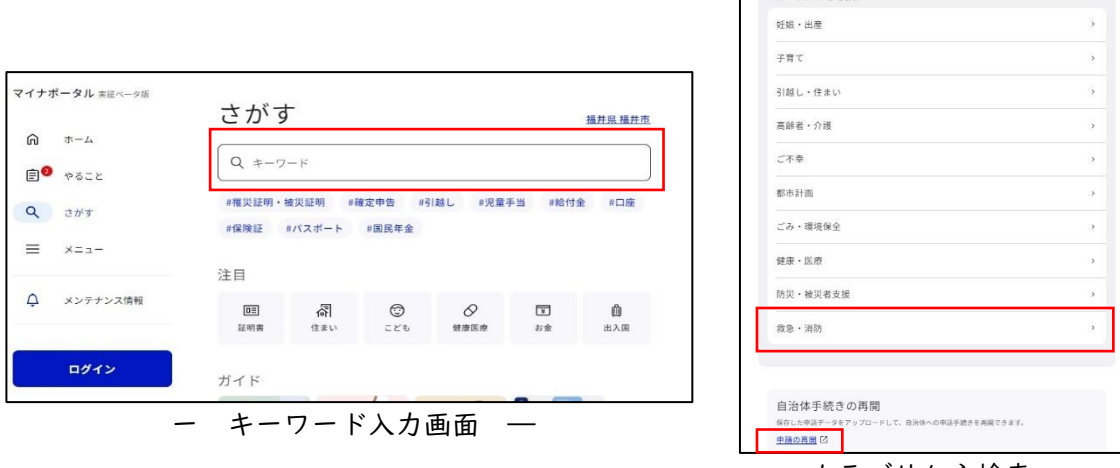

― カテゴリから検索 ―

カテゴリから検索

⑷ 「検索結果」から御希望する手続の「詳しく見る」をクリックしてくだ さい。なお、手続は管轄消防署毎(確認方法は、⑹イ)に分かれています ので、御注意いただきますようお願いします。

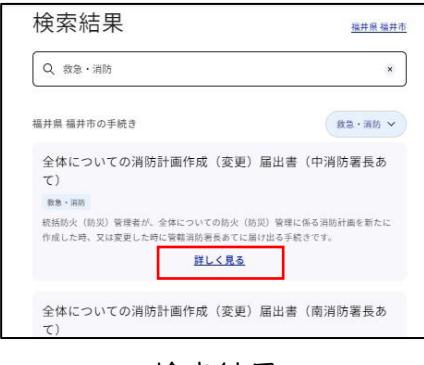

―検索結果―

⑸ 「申請する」をクリックし、必要な情報を入力してください。

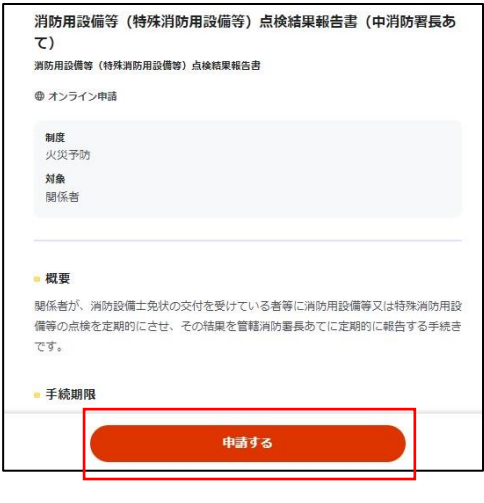

―「申請する」の選択ページ―

- ⑹ 申請する際の留意事項
	- ア 申請等の際に使用するメールアドレスについて 申請者情報の入力が完了した際には、入力したメールアドレス宛にシス テム側([mposs@mail.oss.myna.go.jp](mailto:mposs@mail.oss.myna.go.jp))からメールが自動送信されますので 受信できることを確認してください。受信できない場合は、差出人不明と いうことで受領できかねる場合もございますので、受信できるように設定 していただくか、受信できるメールアドレスを登録してください。

イ 管轄消防署の確認方法ついて

 福井市の HP(くらし>防災・消防>消防)にあります「福井市消防本部 及び消防署の設置等に関する条例」のページを御確認いただくか、予防 課 (TEL0776-20-3997) まで御連絡いただきますようお願いします。

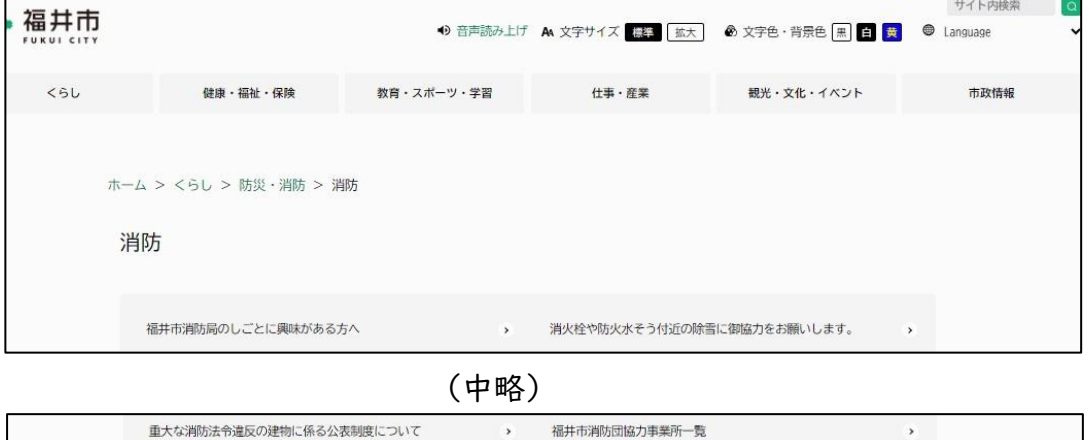

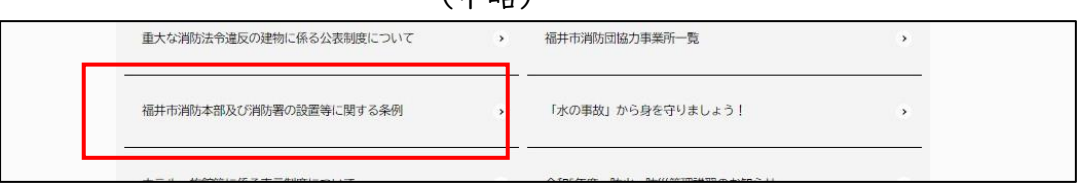

―福井市の HP(管轄消防署の確認方法)―

ウ 添付資料等の容量制限について

 システム上、10MB を超える添付資料の送信はできかねますので御注意く ださい。添付資料等が 10MB を超える場合は、下記のような一覧表(例)を 作成して登録してください。その後、電子申請完了メールが自動送信され ますので、書類を添付して申請先の消防署へ転送してください。転送する 際は、メール本文に記載されている受付番号等は削除しないでください。

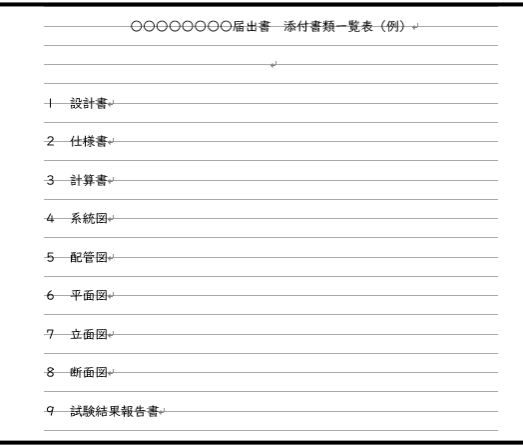

― 一覧表(例) ―

エ 申請等のデータの確認について

 システム上、一度送信してしまうと「取消」や「修正」を行うことはで きませんので、送信する前に、入力内容等の確認は必ず行うようにしてく ださい。

オ 申請完了画面の確認について

 送信後、申請完了画面で「申請を正しく受け付けました」と表示される とともに、申請完了のメールを受信できていることを確認してください。 カ 控えのダウンロードについて

 申請完了画面で、控えをダウンロードせずに別の画面に移動してしまう と、控えをダウンロードすることができなくなります。控えは、再申請が 必要になった際や次回の申請時に再利用することができますので、大切に 保存してください。